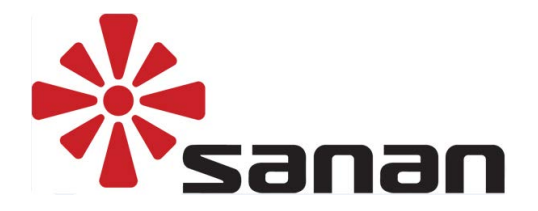

# **Vezetéknélküli kamera rendszer**

## **Felhasználói Kézikönyv**

## **1 Bevezetés**

Kérjük, a készülék használata előtt olvassa el figyelmesen ezt a kézikönyvet. Kérdés vagy hiba esetén lépjen kapcsolatba a forgalmazóval. A rendszer otthoni vagy üzleti célú felhasználásra ajánlott.

## **2 Figyelmeztetések**

- A csomag kibontásakor ellenőrizze a tartozékok listáját.
- Vigyázzon, nehogy leejtse a csomagot és ne hagyja, hogy nehéz tárgyak essenek rá.
- A rendszert jól szellőző helyre telepítse.
- Ne telepítse a rendszert erős rezgést keltő gépek közelébe.
- Kerülje a tápegység telepítését párás, poros vagy szélsőséges hőmérsékletű környezetbe.
- Telepítés előtt ellenőrizze, hogy az eszközök ne legyenek tápfeszültség alatt.
- Ha a rendszer nem működik megfelelően vagy megsérült, akkor lépjen kapcsolatba a forgalmazóval.

### **3 Csomag ellenőrzés**

A csomag kibontásakor ellenőrizze a tartozékok listáját és ha sérült vagy hiányzó alkatrészt észlel, akkor lépjen kapcsolatba a forgalmazóval.

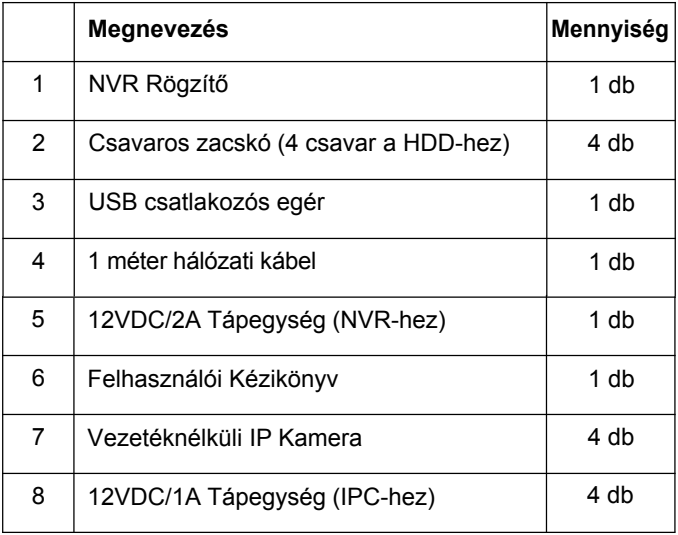

**Csomag lista**

## **4 Termék leírás**

**4.1 Vezetéknélküli kamera**

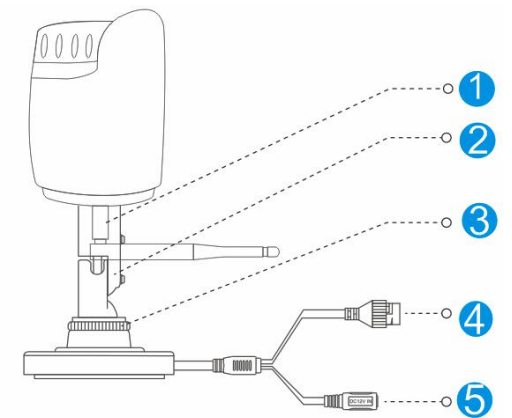

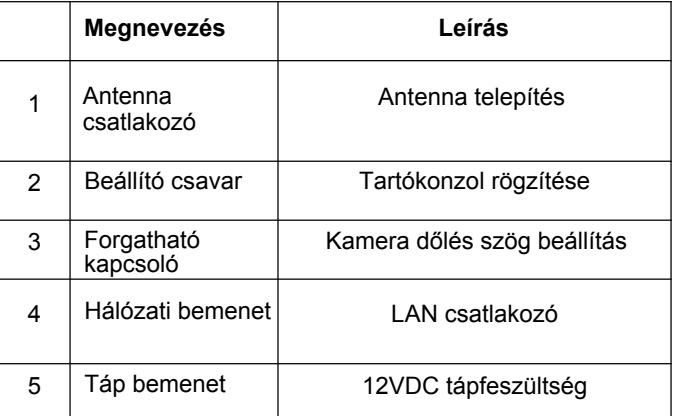

#### **4.2 Vezetéknélküli NVR Rögzítő**

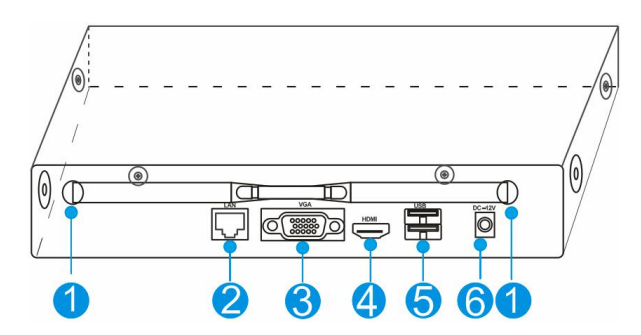

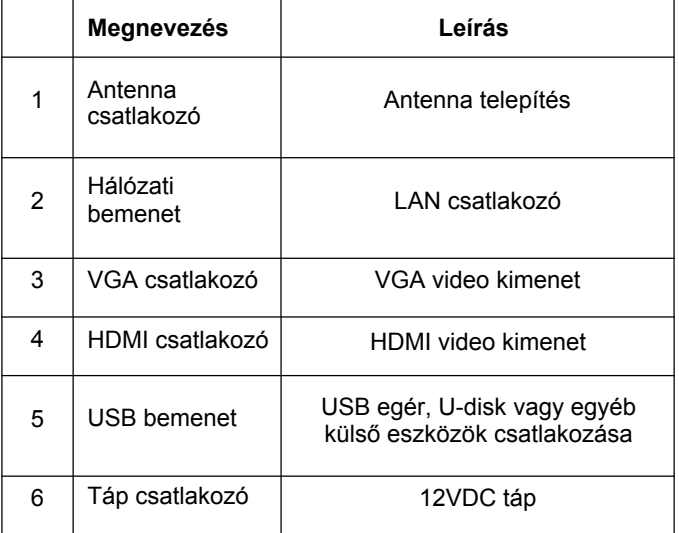

## **5 Eszköz telepítése**

#### **5.1 Vezetéknélküli kamera telepítése**

#### **Megjegyzések:**

- 1. A merevlemez telepítése előtt húzza ki a tápkábelt az NVR-ből.
- 2. A merevlemez (HDD) maximum 4TB kapacitású lehet.

#### **Lépések:**

- 1. Fúrjon lyukakat a falba, vezesse át a csavarokat a tartókonzolon, majd szorítsa meg a csavarokat a falban.
- 2. Csatlakoztassa a tápkábelt a kamera bemenetébe.

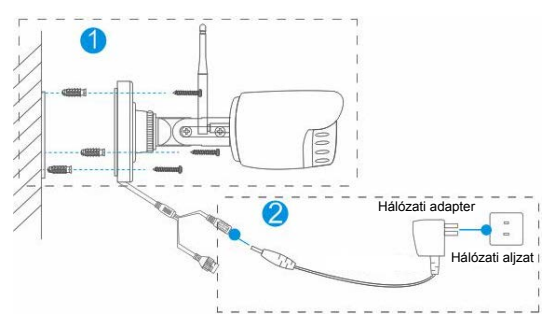

3. Lazítsa meg a beállító csavart, majd a forgatható kapcsolóval állítsa be a kamera dőlésszögét és rögzítse a csavart.

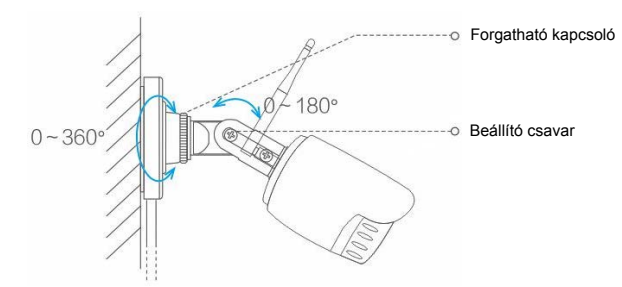

#### **5.2 Vezetéknélküli NVR telepítése**

#### **Lépések:**

**1. Rakja be a merevlemezt az NVR-be és rögzítse egy lapos csavarhúzó segítségével.**

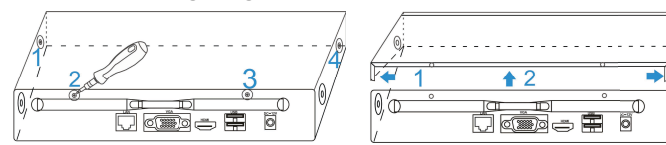

- (1) Lazítsa ki a csavarokat az NVR oldalán és hátlapján.
- (2) Távolítsa el a készülék burkolatát.

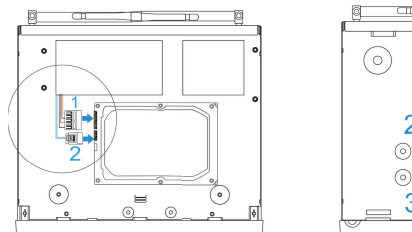

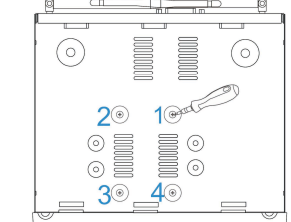

- (3) Csatlakoztassa az adat- és tápkábelt a merevlemezre.
- (4) A merevlemez rögzítéséhez szorítsa meg a csavarokat a készülék alján.
- (5) Helyezze vissza a készülék burkolatát és rögzítse egy laposfejű csavarhúzó segítségével.

## **2. Vezetékek bekötése**

- (1) Csatlakoztassa az egeret az USB bemenetbe.
- (2) Kösse be a monitort a HDMI vagy VGA bemenetbe.
- (3) Kösse össze az NVR-t és a routert egy UTP kábellel.
- (4) Dugja be a 12VDC tápkábelt az NVR-re, majd kapcsolja be a készüléket, ekkor a piros LED világítani kezd.

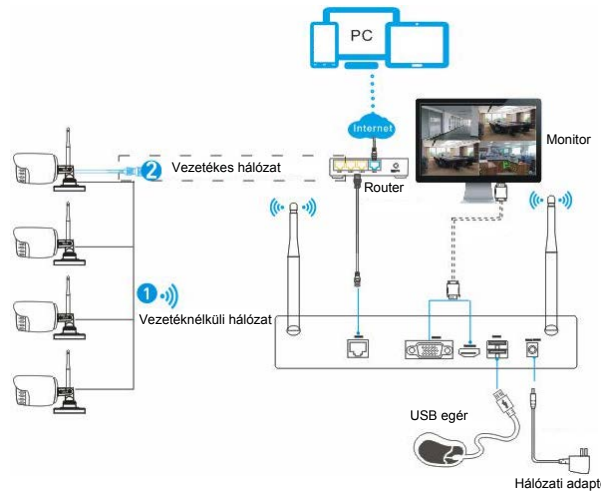

#### **Megjegyzések:**

- Kösse össze a vezetéknélküli kamerát és az NVR-t egy hálózati 1**.** kábellel, ha túl nagy a távolság vagy az eszköz le van árnyékolva, a jelerősség gyenge vagy a kép nem tiszta.
- 2**.** Mivel az antennából jövő jel erőssége az antenna helyzetével merőlegesen a legnagyobb, ezért a képminőség biztosítása érdekében az IPC antennát mindig úgy állítsa be, hogy a jelerősség az NVR felé a legnagyobb legyen. Lásd az alábbi ábrát.

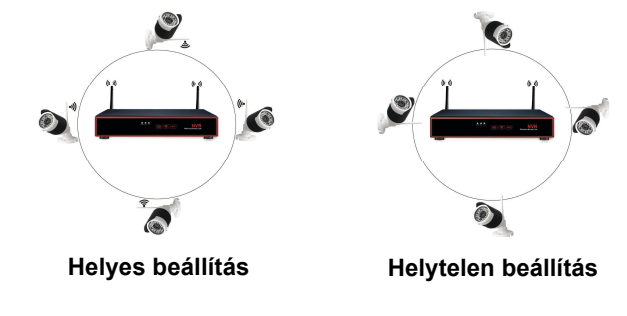

## **6 Helyi műveletek**

**Alap műveletek:** Az NVR csak az alap műveletek elvégzése után tud rögzíteni és távolról megfigyelni.

**Opcionális műveletek:** Nem szükségesek az NVR alapvető működéséhez, lehetővé teszi az egyéni igények szerinti beállítást, mint pl.: videofájl visszajátszás, tárolás, beállítások, stb. **6.1 Alap műveletek**

#### **1. Lépés: Bekapcsolás**

Ellenőrizze, hogy a tápkábel csatlakoztatva legyen a készülékhez, majd kapcsolja be a készüléket a gomb megnyomásával. Ezután a piros LED világítani fog és egy kis idő múlva a kijelzőn megjelenik a beállítás főmenü.

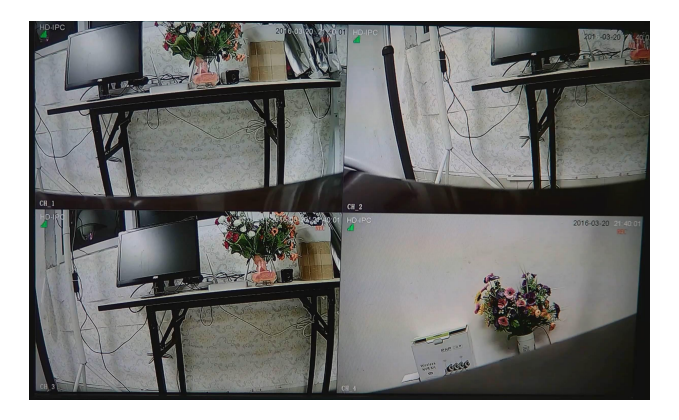

#### **2. Lépés: Bejelentkezés**

- (1) Kattintson a jobb egérgombbal és felugrik a bejelentkezés ablak.
- (2) Írja be a felhasználónevet és jelszót (Az alapértelmezett felhasználónév az "admin" és a jelszó mezőt hagyja üresen).

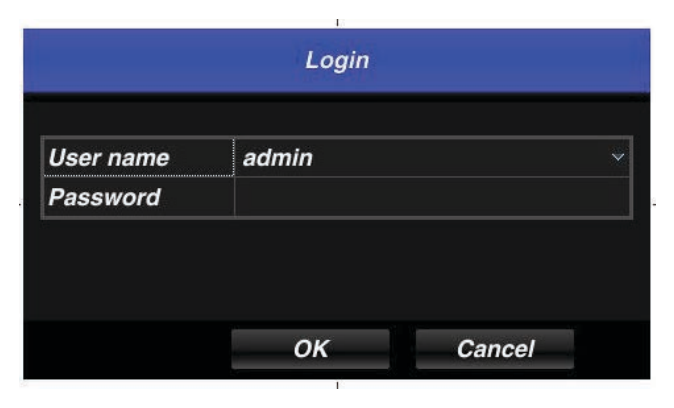

**Megjegyzés:** A rendszer biztonsága és a személyiségi adatok védelme érdekében az első használatkor módosítsa a jelszót.

**Jelszó megváltoztatása:** Főmenü → Rendszer menü → Felhasználói beállítások → Szerkesztés gomb → Írja be az előző jelszót → Írja be mégegyszer → Írja be az új jelszót → Az elmentéshez nyomja meg az "OK" gombot.

#### **3. Lépés: Merevlemez (HDD) formatálása**

Az NVR csak a HDD formatálása után tud felvételeket rögzíteni.

- (1) A főmenüben lépjen a HDD beállításokra.
- (2) Válassza ki a merevlemezt, majd kattintson a "Kezdés" gombra.
- (3) A merevlemez állapota "működik"-re változik. Valós idejű

rögzítéskor a "REC" ikon megjelenik a képernyőn.

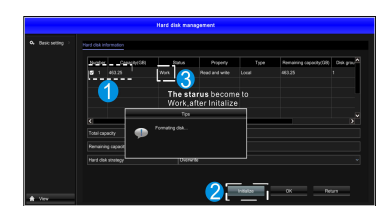

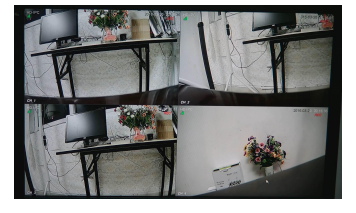

#### (1) HDD beállítások (2) "REC" ikon a képernyőn

#### **4. Lépés: Hálózati beállítások**

### **A hálózati beállítások után távolról is hozzá tud férni az NVRhez telefonon vagy egy számítógépen keresztül.**

- (1) Ellenőrizze, hogy a hálózati kábel megfelelően csatlakozzon az eszköz LAN bemenetébe.
- (2) Ha P2P funkció "ON" állapotban van, akkor a hálózat beállítása megfelelő. Ellenkező esetben kövesse az alábbi lépéseket:
- (3) A főmenüben lépjen a rendszer beállítások, majd a hálózati beállítások menübe.

(4) Válassza ki a "DHCP" módot, majd kattintson a "Save" gombra, ekkor az eszköz automatikusan megszerzi az IP-címet a DHCP szerverről.

(5) Sikeres beállítás esetén a "192.168.1.2" IP-cím megjelenik a kijelzőn. Ha más címet kapott, akkor kézzel állítsa be ezt az IPcímet és az átjáró információkat.

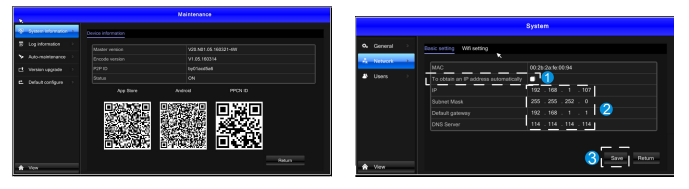

**6.2 Opcionális műveletek (1) Videofájl visszajátszás**

(1) P2P állapot (2) Hálózati beállítások

**Lépések:** Jobb-klikk a visszajátszás kiválasztásához → bejelentkezés → egy- vagy többcsatornás megjelenítés kiválasztása → csatornák kiválasztása → dátum kiválasztása → kattintson kétszer a visszajátszás elindításához.

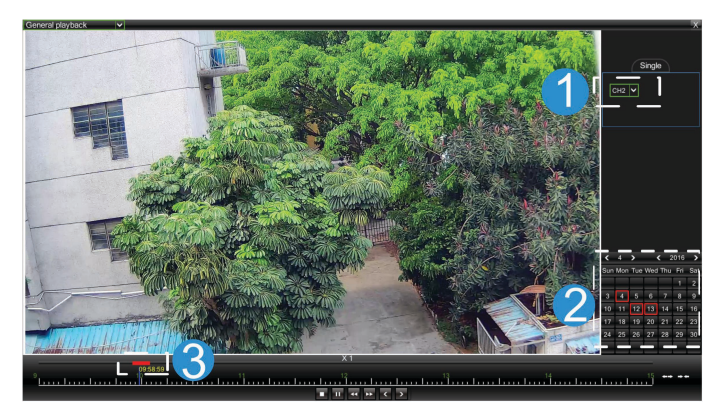

#### **(2) Videofájl elmentése/tárolása**

**Lépések:** Helyezzen egy U-disk-et az USB bemenetbe → Jobb-klikk a főmenü előhívásához → bejelentkezés → mentés/tárolás kiválasztása → csatorna kiválasztása → Kezdési idő és időtartam kiválasztása → kattintson a "Search" (keresés) gombra → válassza ki a felvételt → válasszon vagy készítsen új fájlt → kattintson a "Backup" gombra a felvétel elmentéséhez.

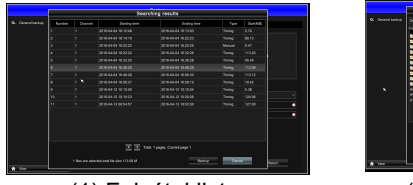

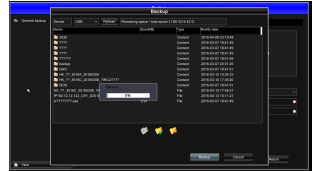

(1) Felvétel lista (2) Felvétel mentése

#### **(3) Kamera hozzáadása**

Vezetéknélküli kamera hozzáadásához vagy cseréjéhez kövesse az alábbi lépéseket:

- a) Csatlakoztassa a kamerát az NVR-hez egy hálózati kábel segítségével és várjon másfél percet, hogy a kamera elinduljon.
- b) A főmenüben válassza a csatorna beállítások menüt, majd törölje a kívánt kamerákat a hozzáadott kamerák listából.
- c) Kattintson a "Search" gombra, válassza ki a hozzáadni kívánt eszközt, majd kattintson az "Add" és a "Save" gombra.
- d) Térjen vissza a valós idejű megfigyeléshez, majd jobb-klikk a "WIFI beállítások" menüre és állítsa be az IP-címet.
- e) Húzza ki a kamera kábelt, lépjen újra a csatorna beállítások menübe és a további kamerák hozzáadásához ismételje meg a fenti lépéseket.

f) A beállítások elmentéséhez kattintson a "Save" gombra. Az új kamera képe ezután valós időben is megtekinthető.

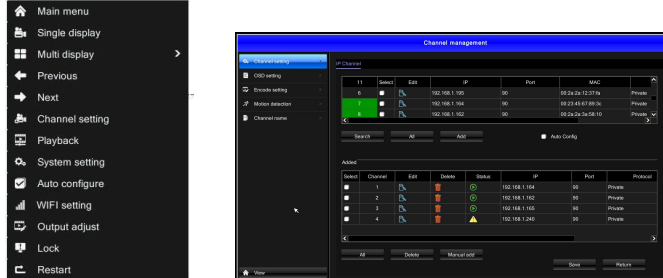

(1) Jobb-klikk menü (2) Csatorna beállítások

#### **(4) Csatorna kezelés funkciók**

**Csatorna beállítások:** Kamera hozzáadása vagy törlése. Képernyő kijelző beállítások: Kamera név és cím megadása. **Kódolás beállítások:** A kamerához tartozó paraméterek, mint pl.: felbontás, bit ráta, képfrissítés sebessége, stb. beállítások. **Mozgás érzékelés:** A funkció be- és kikapcsolása, érzékelési terület és érzékenység beállítása.

**Csatorna név:** NVR csatorna név módosítása. A csatornák alapértelmezett nevei: CH1~CH4.

**Kép hatások:** Fényesség, árnyalat, telítettség és kontraszt beállítások.

## **7 Távoli megfigyelés mobil eszközön**

#### **1. Lépés: Cloudlens2 szoftver telepítése**

1. Mód: Olvassa le a Cloudlens2 szoftver QR-kódját a felhasználói kézikönyvben vagy az NVR rendszer karbantartás ablakában, majd töltse le és telepítse a szoftvert.

2. Mód: Keresse meg a "Cloudlens2" applikációt a "Google Play Store"-ban vagy "APP Store"-ban, majd töltse le és telepítse az okostelefonjára.

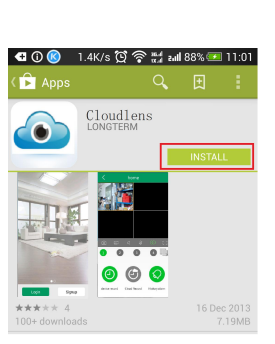

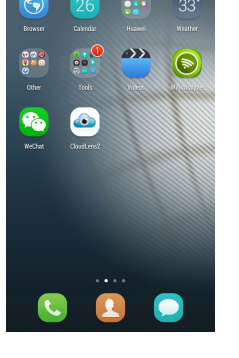

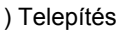

 (1) Telepítés (2) Asztal ikon (3) Indító képernyő **2. Lépés: Felhasználói fiók regisztráció**

(1) Érintse meg a "Signup" ikont a regisztráció elkezdéséhez.

(2) Adja meg az e-mail címet, írja be a jelszót kétszer és jelölje be a "Terms and privacy" mezőt, végül érintse meg a "Signup" ikont a regisztráció befejezéséhez.

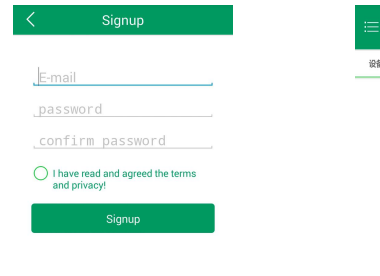

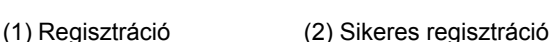

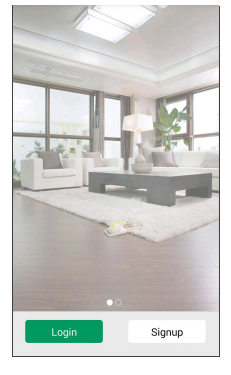

#### **3. Lépés: Eszköz hozzáadása**

(1) Érintse meg a "+" gombot az alkalmazás kezdőfelületén.

(2) Írja be az eszköz nevét.

(3) Adja meg a csoport azonosítót (GID). Ezt háromféleképpen lehet megtalálni:

**Írja be manuálisan:** Az NVR rendszer karbantartás menüben található.

**Kétdimenziós letapogatás:** Szkennelje be az NVR rendszer karbantartás menüjében található azonosítót.

**LAN keresés:** Ha a mobil eszköz azonos helyi hálózaton van az NVR eszközzel, akkor a Cloudlens2 szoftver automatikusan megtalálja.

(4) Írja be az eszköz azonosítóját és jelszavát. Alapértelmezett beállításként "admin" az azonosító és a jelszó mezőt hagyja üresen. Több eszközt is hozzáadhat a szoftverben, ezután az eszköz neve megjelenik az eszközök listájában. Ha az eszköz neve melletti ikon zölden világít, akkor az eszköz működik és lehetséges a kép valós idejű megtekintése. Ha az ikon szürkén világít, akkor az eszköz ki van kapcsolva.

#### **4. Lépés: Élő megfigyelés**

Érintse meg eszköz nevét egyszer, ekkor a készülék automatikusan csatlakozik az eszközre és egyből látható a kamera képe a kijelzőn. Ha az NVR nem rögzít képet, akkor a mobil eszközön sem lesz kép.

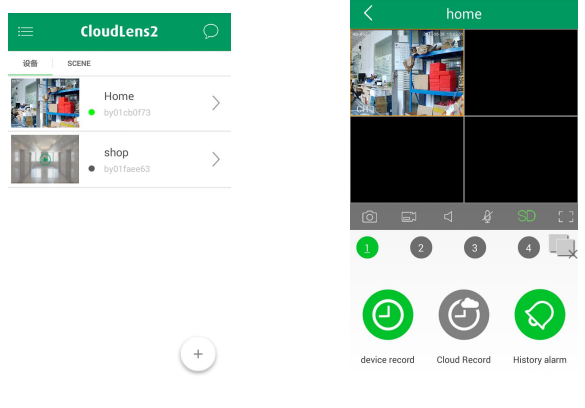

(3) Eszköz lista (4) Élő megfigyelés

## **8 Cloudlen2 QR-kód letöltés**

**iOS rendszerhez Android rendszerhez**

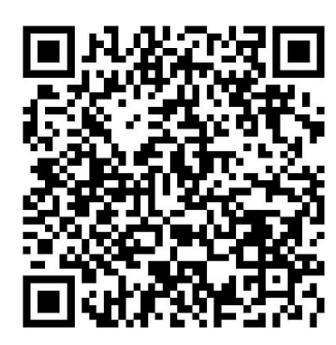

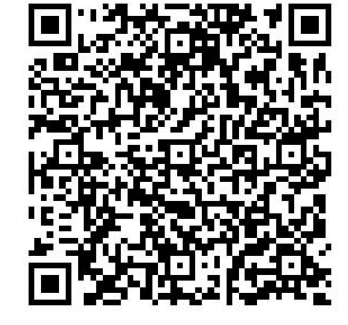

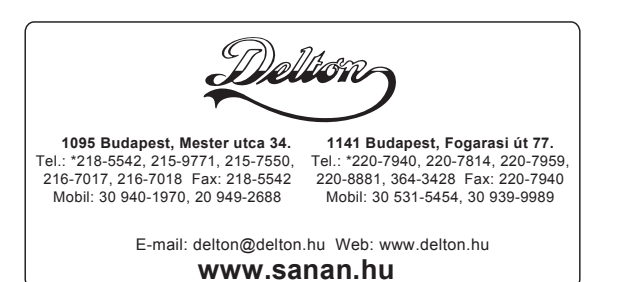

A dokumentáció a Delton szellemi tulajdona, ezért annak változtatása jogi következményeket vonhat maga után. A fordításból, illetve a nyomdai kivitelezéséből származó hibákért felelősséget nem vállalunk. A leírás és a termék változtatásának jogát a forgalmazó és a gyártó fenntartja.

CloudLens2

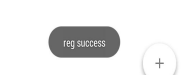